# Quick Reference Instructions for Xpert® Xpress CoV-2/Flu/RSV *plu*s and GeneXpert® Xpress System (Tablet Configuration)

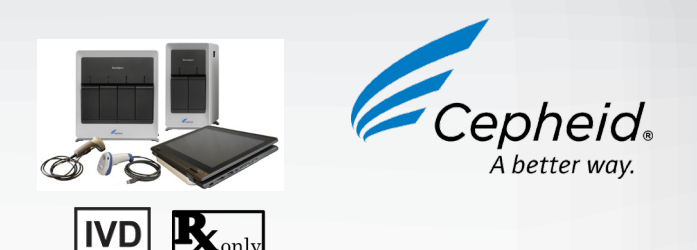

The user should be trained in the procedure. Wear the appropriate protective attire for your safety when handling patient samples. Clean testing surfaces according to your institution's policy. This test is only for nasal and nasopharyngeal swab specimens.

Read the complete Quick Reference Instructions before performing the test. For assistance, call Cepheid Technical Support at (888) 838-3222.

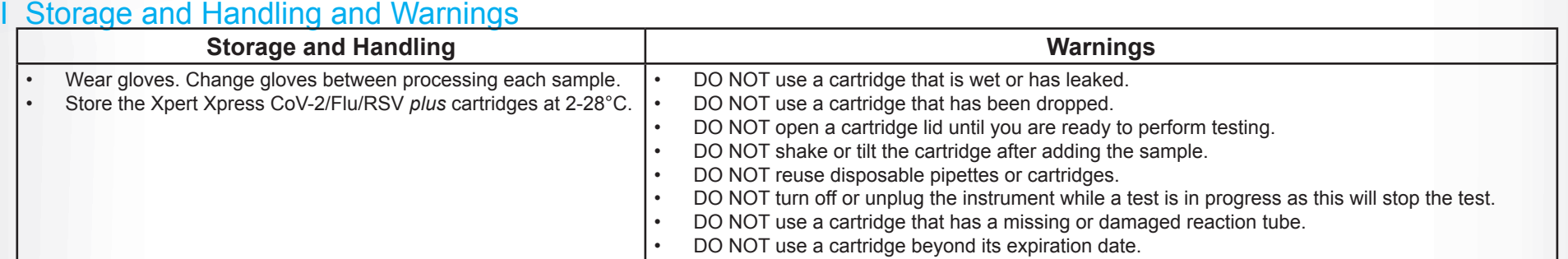

Refer to Package Insert for Warnings and Precautions, Specimen Collection and Handling, and Quality Control Testing.

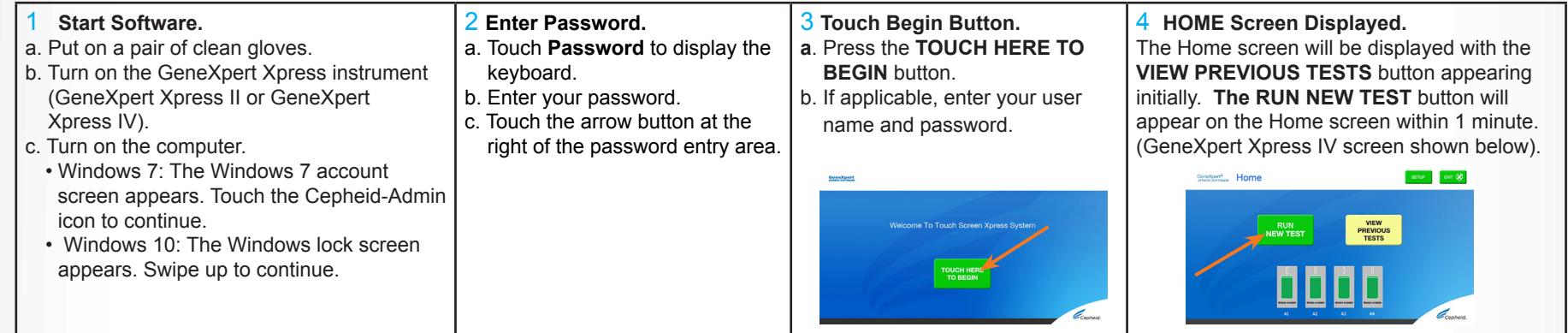

## III How to Test a Patient Specimen

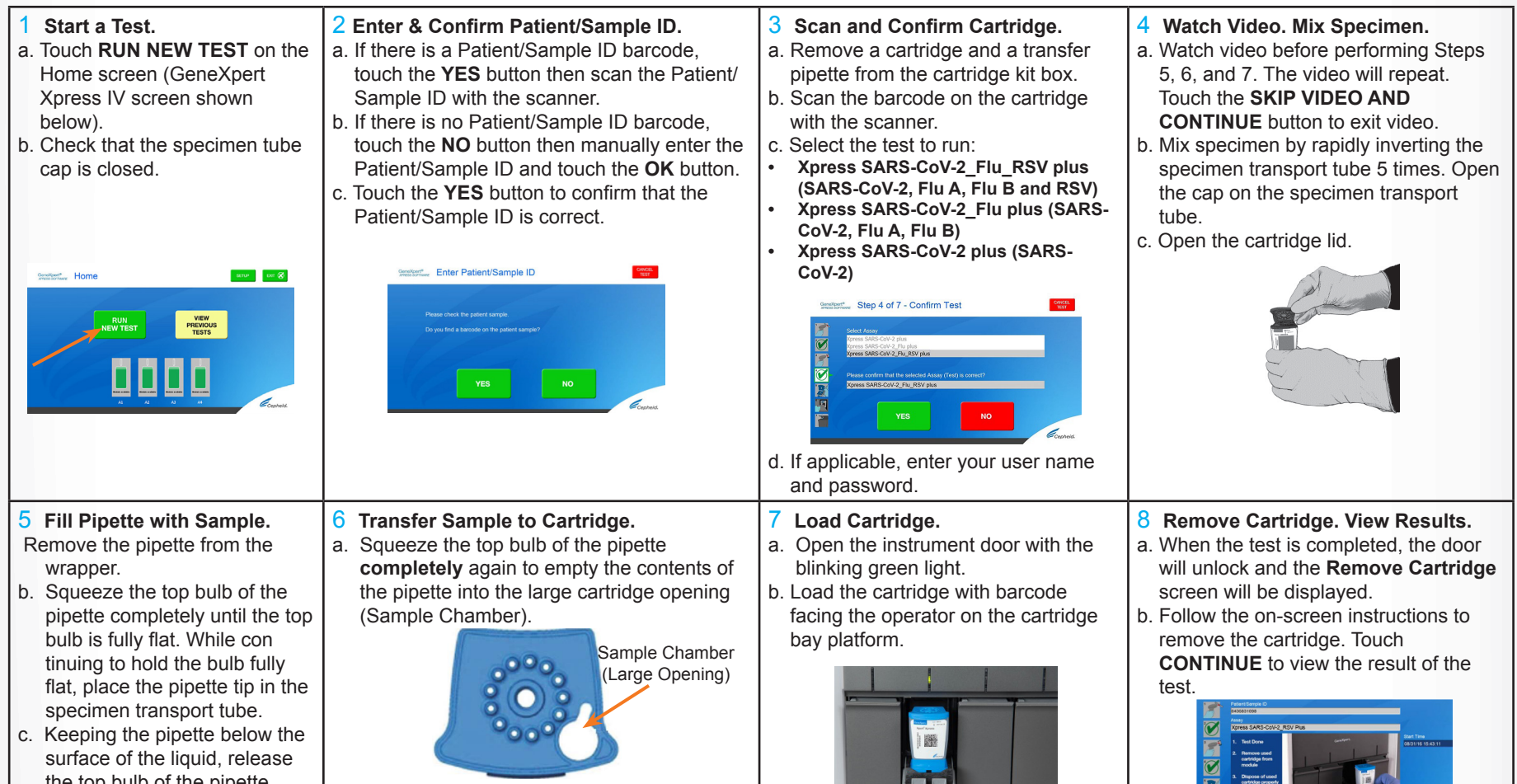

- Refer to the package insert for more information.
- Read through this entire Quick Reference Instructions before beginning a test. • Instructions on how to prepare the specimen and the cartridge (presented be-
- low) are also shown in a video within the software.
- Start the test within 30 minutes of adding the specimen to the car¬tridge. The recommended environmental operating conditions for Xpert Xpress CoV-2/Flu/RSV *plus* are 15-30°C, 20-80% relative humidity.

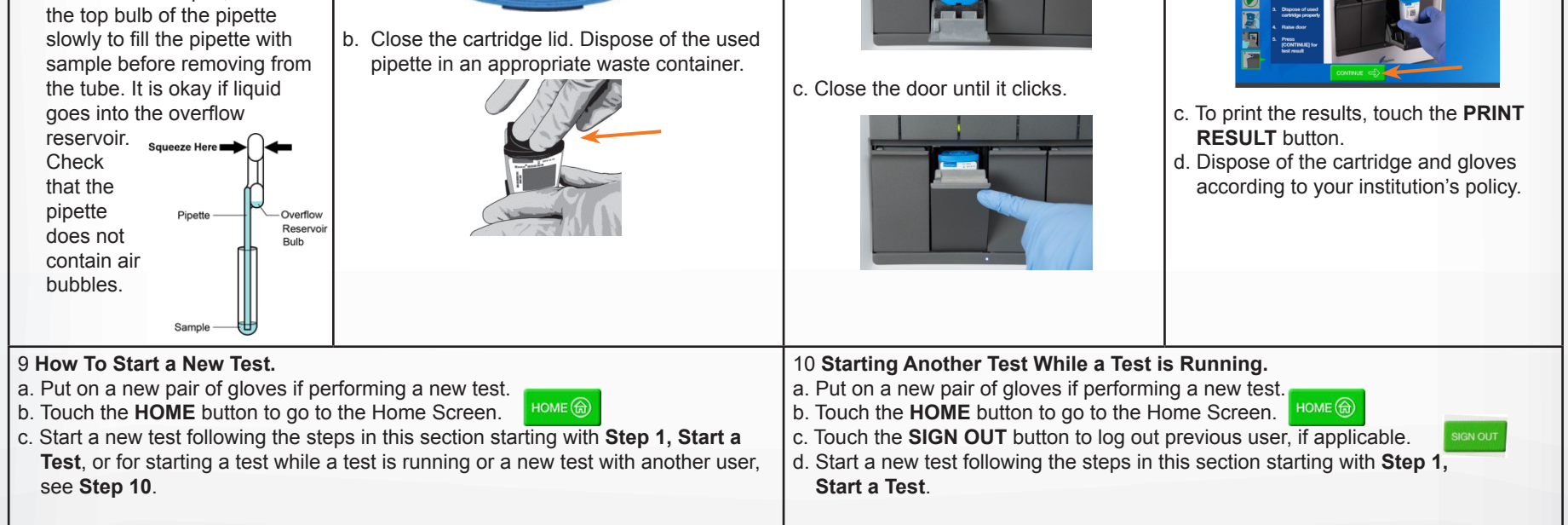

### **Before You Begin:**

## II How to Start the Software

### **For use under the Emergency Use Authorization (EUA) only.**

- b. Have a new Xpert Xpress CoV-2/Flu/RSV *plus* cartridge, a control tube, and a transfer pipette ready. c. Touch **RUN NEW TEST** on the
- home screen (GeneXpert Xpress IV shown below).

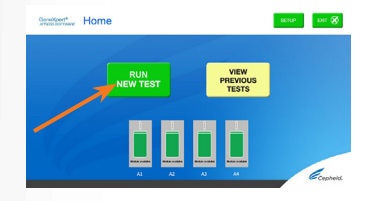

 Patient/Sample ID is correct. **Cont<sup>\*</sup>** Foter Patient/Sample ID

b. Type **negative control** for the Negative External Control or **positive control** for the Positive External Control in the Sample ID

field. Touch the **OK** button.

c. Touch the **YES** button to confirm that the

kit box.

b. Select **Xpress SARS-CoV-2\_ Flu\_RSV plus** by touching the assay from the Select Assay

menu.

c. If applicable, enter your user name and password.

Step 4 of 7 - Confirm Test

 **6, and 7**. The video will repeat. Touch the **SKIP VIDEO AND CONTINUE** button to exit video. b. Mix control by rapidly inverting the quality control tube 5 times. Open the cap on the quality control tube. c. Open the cartridge lid.

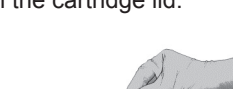

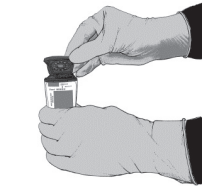

c. To print the results, touch the **PRINT RESULT** button.

- 5 **Fill Pipette with Control.**
- a. Remove the pipette from the wrapper.
- b. Squeeze the top bulb of the pipette completely until the top bulb is fully flat. While con tinuing to hold the bulb fully flat, place the pipette tip in the specimen transport tube.
- c. Keeping the pipette below the surface of the liquid, release the top bulb of the pipette slowly to fill the pipette with sample before removing from the tube. It is okay if liquid goes into the overflow reservoir. squeeze Here ■ Check that the pipette ......<br>Bulb does not contain air bubbles.

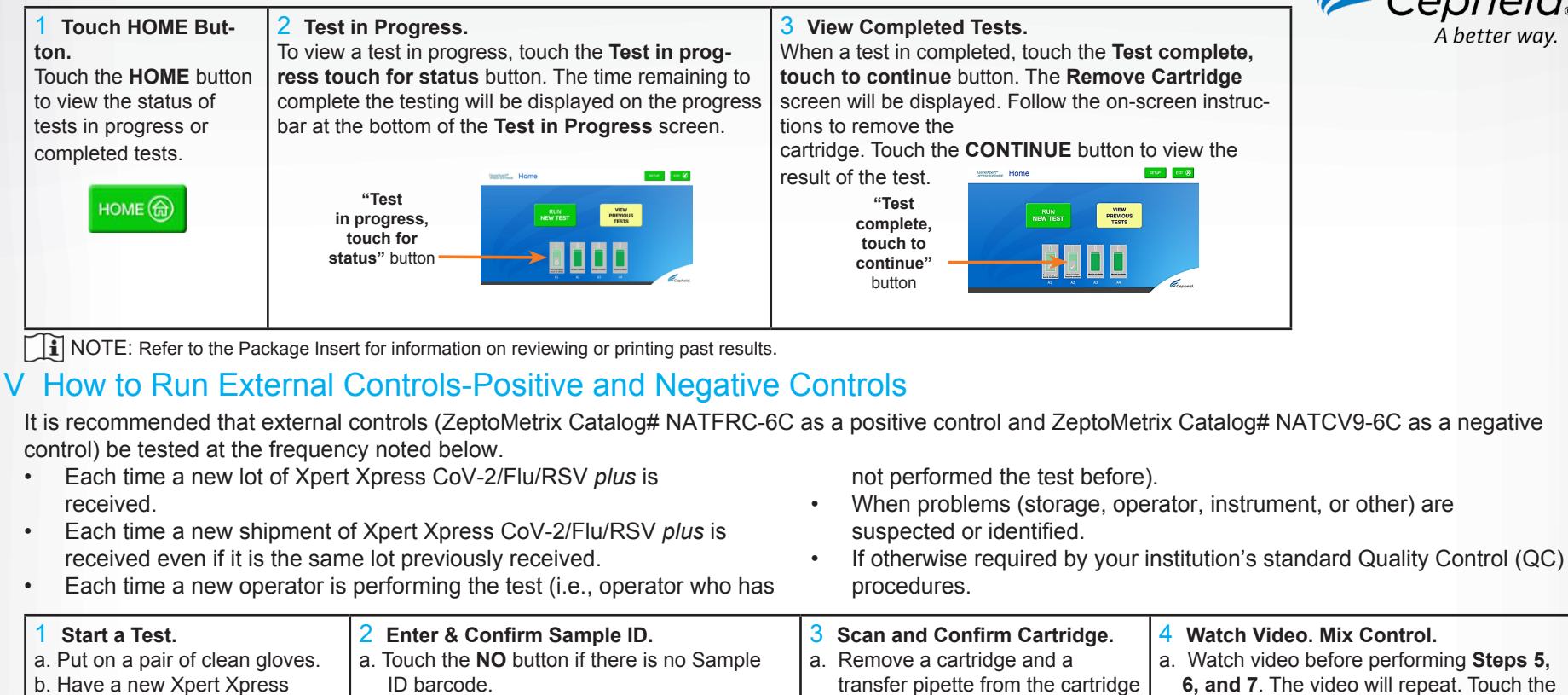

6 **Transfer Control to Cartridge.** a. Squeeze the top bulb of the pipette completely until it is fully flat to empty the contents of the pipette into the large cartridge opening (Sample Chamber) in the cartridge. Some liquid may remain in the

b. Close the cartridge lid. Dispose of the used pipette in an appropriate waste container.

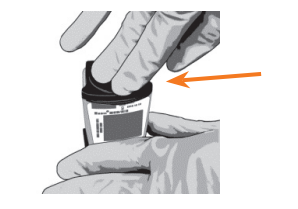

7 **Load Cartridge.** a. Open the instrument door with the blinking green light. b. Load the cartridge with barcode facing the operator on the cartridge bay platform. Do not try to insert the cartridge past the

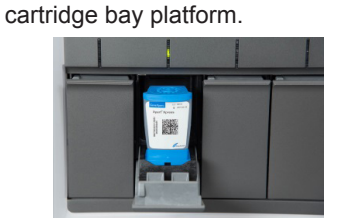

c. Close the door until it clicks.

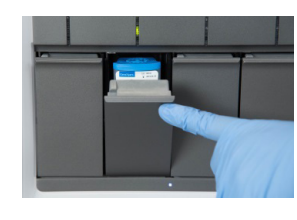

- 8 **Remove Cartridge. View Results.** a. When the test is completed, the door will unlock and the **Remove Cartridge**
- screen will be displayed. b. Follow the on-screen instructions to remove the cartridge. Touch **CONTINUE** to view the result of the test.

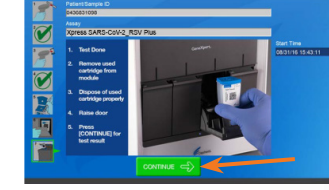

- d. Dispose of the cartridge and gloves according to your institution's policy.
- e. Touch the **HOME** button to go to the Home Screen.
- f. Repeat steps in this section to test the second control tube starting with **Step 1 Start a Test** before testing patient samples.

If only one viral target is positive but coinfection with multiple targets is suspected, the sample should be re-tested with another FDA cleared, approved, or authorized test, if coinfection would change clinical management.

- VII Warnings<br>• This product has not been FDA cleared or approved, but has been authorized for emergency use by FDA under an EUA for use by authorized laboratories;
	- This product has been authorized only for the detection and differentiation of nucleic acids from SARS-CoV-2, influenza A, influenza B, and respiratory syncytial virus (RSV), not for any other viruses or pathogens; and
- The emergency use of this product is only authorized for the duration of the declaration that circumstances exist justifying the authorization of emergency use of in vitro diagnostics for detection and/or diagnosis of COVID-19 under Section 564(b)(1) of the Federal Food, Drug, and Cosmetic Act, 21 U.S.C. § 360bbb-3(b) (1), unless the declaration is terminated or authorization is revoked sooner.

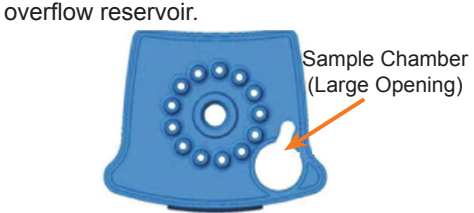

Cepheid

904 Caribbean Drive Sunnyvale, CA 94089 USA Tel: +1 408 541 4191 Fax: +1 408 541 4192 Technical Support 888 838 3222 option 2 techsupport@cepheid.com http://www.cepheid.com/us/support

# IV How to View Status of Tests in Progress and Completed Tests

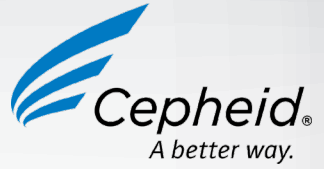

## VI Possible Results

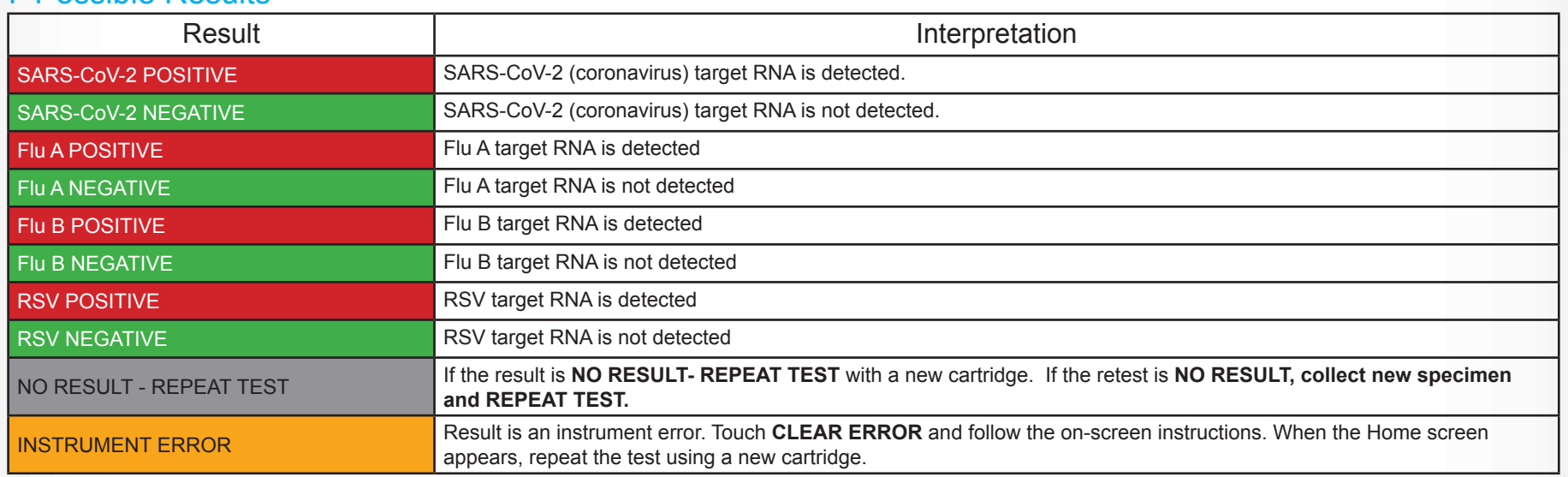

NOTE: If an incorrect result is provided for the external control, repeat the external control run. If repeated control runs do not produce the expected results, contact Cepheid Technical Support at (888) 838-3222.<br>**NOTE:** If only one viral target is positive but coinfection with n